# **Практическая работа № 1 "Создание простейшей базы данных в Microsoft Access 2010**

# **Ввод и сортировка записей".**

*Цель работы:*

- научиться создавать таблицы с помощью Шаблонов таблиц и Конструктора таблиц;
- осуществлять правильный ввод данных в таблицы;
- научиться выполнять сортировку записей в таблице.

# **Задание 1. Создание пустой базы данных с помощью шаблонов таблиц.**

# *Порядок работы*

- 1. Запустите программу СУБД Microsoft Access. Для этого выполните: *Пуск – Все программы – Microsoft office – Microsoft office Access 201).*
- 2. Перед Вами откроется окно следующего вида *(Рисунок 1)*:

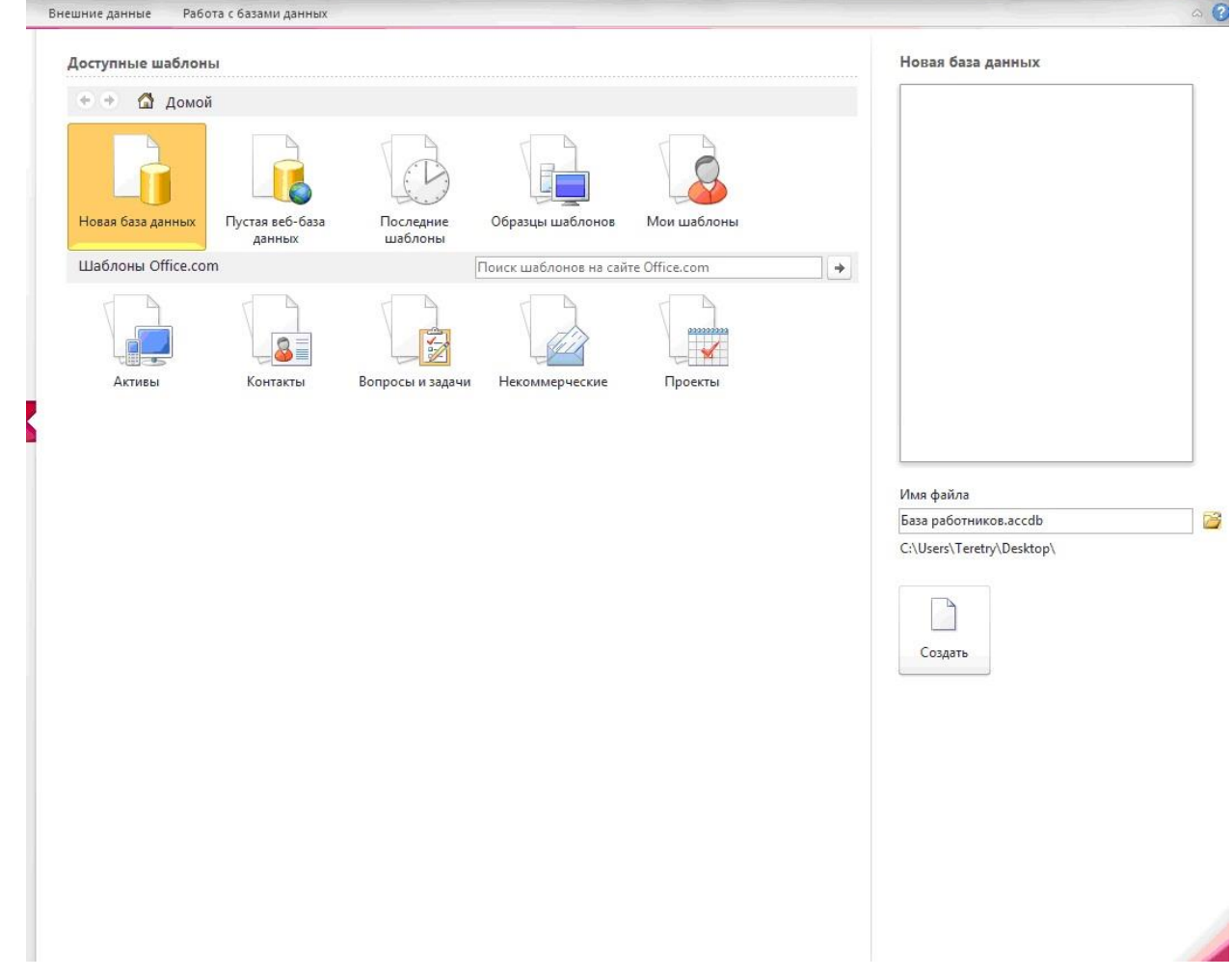

3. Выберите команду *Новая база данных*. Затем введите *имя файла –База работников* и нажмите кнопку *Создать*. Перед Вами откроется окно следующего вида *(Рисунок 2)*.

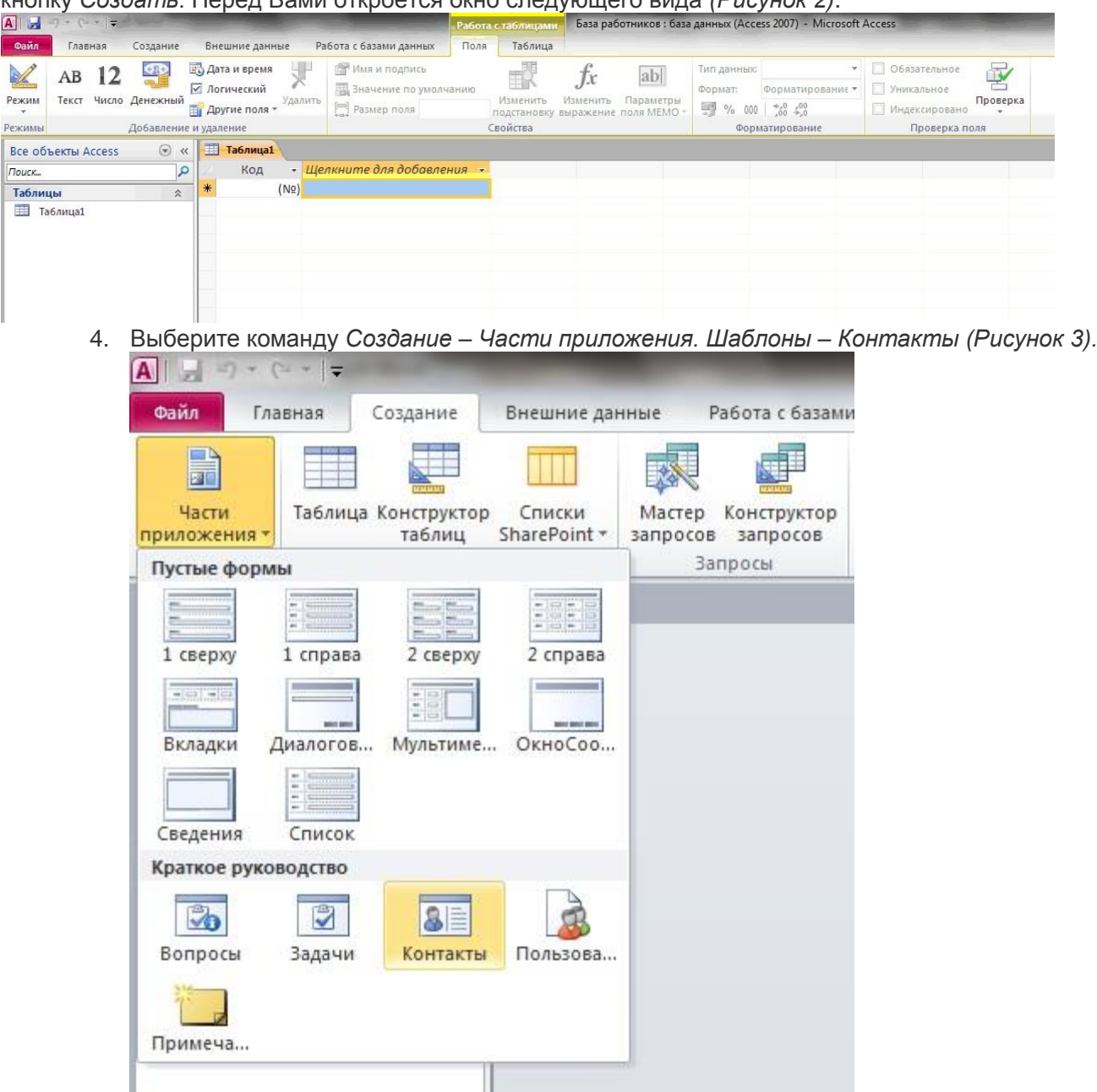

- 5. В левой панели появляется таблица *Контакты.* Щелкните дважды мышью по имени таблице. Перед вами откроется вся таблица *Контакты* с заголовками *(Рисунок 3)*.
- 6. Переименуйте поля *ИД, Область, край, Страна или регион* на следующие новые имена полей соответственно: *Код, Республика, Страна.*
- 7. Все поля после поля *Страна* удалите с помощью контекстного меню, выполнив команду *Удалить поле.*
- 8. Заполните ее следующими данными (Таблица 1).

Таблица 1.

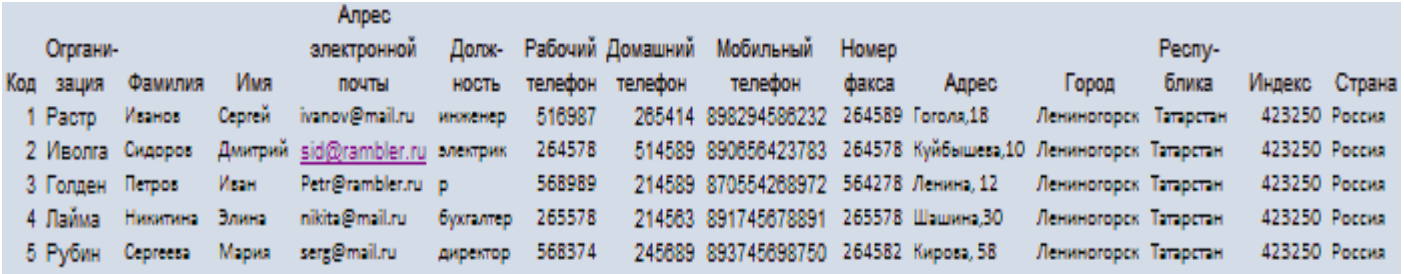

9. У Вас должна получится таблица как на рисунке *(Рисунок 4)*. Сохраните таблицу ( <sup>1</sup> именем*Работник.*

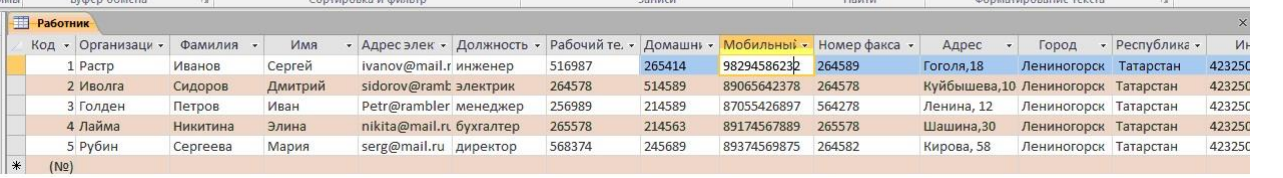

10. В данной таблице отсортируйте столбец "*Организация*" по алфавиту (*Главная* – <u>Â</u>↓).

# **Задание 2. Создание пустой базы данных с помощью конструктора таблиц.** *Порядок работы*

1. Создадим таблицу под именем "*Студент*" с помощью конструктора таблиц.

Для этого выполните команду: *Создание – конструктор таблиц*.

Перед Вами откроется окно *(Рисунок 5)*:

| ы<br>$\pi$ ) - (a - ) +<br><b>Ba</b>             |                                                                                                    |                    |                |                 |          |                                                    | Работа с таблицами | База данных4 : база данных (Access 2007) - Microsoft Acce |          |
|--------------------------------------------------|----------------------------------------------------------------------------------------------------|--------------------|----------------|-----------------|----------|----------------------------------------------------|--------------------|-----------------------------------------------------------|----------|
|                                                  | Работа с базами данных<br>Главная<br>Внешние данные<br>Создание                                                                      |                    |                |                 |          | Конструктор                                        |                    |                                                           |          |
| Ħ<br>Режим<br>$\overline{\phantom{a}}$<br>Режимы | - Вставить строки<br>李<br>Удалить строки<br>Ключевое Построитель Проверка<br>поле условий<br><b>ВИ</b> Столбец подстановок<br>Сервис |                    |                |                 |          | Страница Индексы<br>свойств<br>Показать или скрыть | 野                  |                                                           |          |
| Все таблицы                                      |                                                                                                    | $\Rightarrow$ «    | $\blacksquare$ | <b>Работник</b> | Таблица1 |                                                    |                    |                                                           |          |
| Работник                                         |                                                                                                    | $\hat{\mathbf{x}}$ |                |                 | Имя поля |                                                    | Тип данных         |                                                           | Описание |
| Работник: таблица                                |                                                                                                    |                    |                |                 |          |                                                    |                    |                                                           |          |

2. Заполните *Имя поля* следующими данными (заголовками столбцов): *КодСтудент, Фамилия, Имя, Отчество, Адрес, Номер телефона, Специализация* соответственно типы данных для полей:*КодСтудент –* СЧЕТЧИК, *Фамилия, Имя, Отчество, Должность, Адрес, Специализация* – ТЕКСТОВЫЙ, *Номер телефона –* ЧИСЛОВОЙ.

#### У Вас должно получиться как на рисунке *(Рисунок 6):*

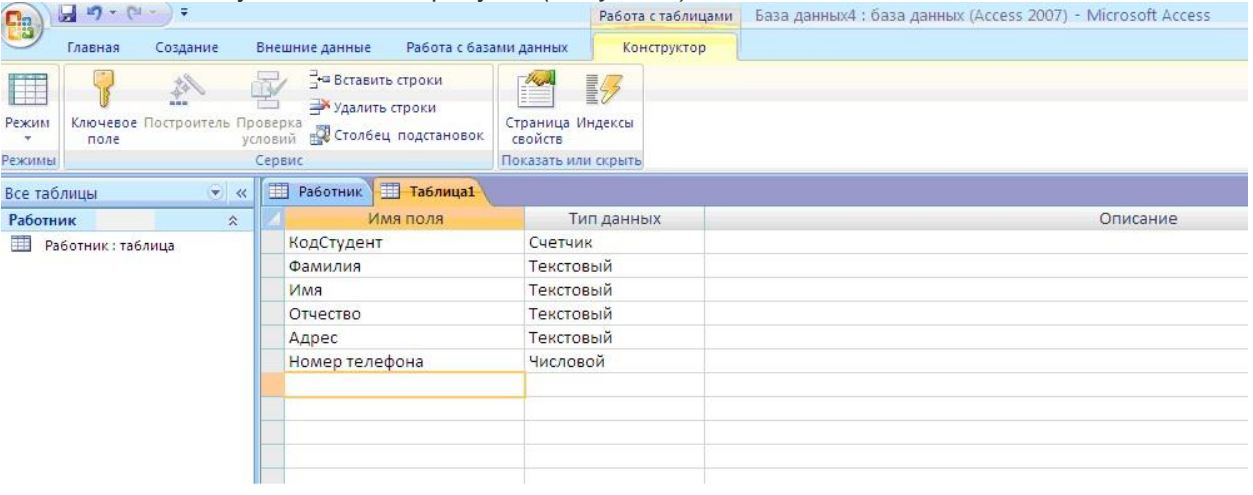

3. Далее Нажмите сохранить ( ) и назовите таблицу "*Студент*". Он автоматически запросит создать ключевое поле, нажмите кнопку ДА (поле *КодСтудент* будет *Ключевое* 

- **поле в КодСтудент Счетчик У**
- 4. Затем двойным щелчком левой кнопкой мыши откройте слева на таблицу *Студент.* Перед Вами откроется таблица *Студент* для заполнения *Рисунок 7*).

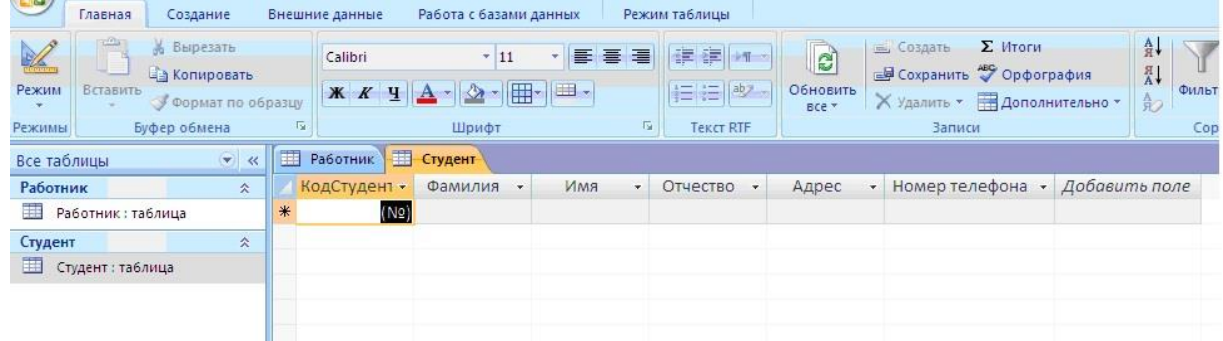

5. Заполните эту таблицу следующими данными (*Таблица 2*) и сохраните ее.

Таблица 2.

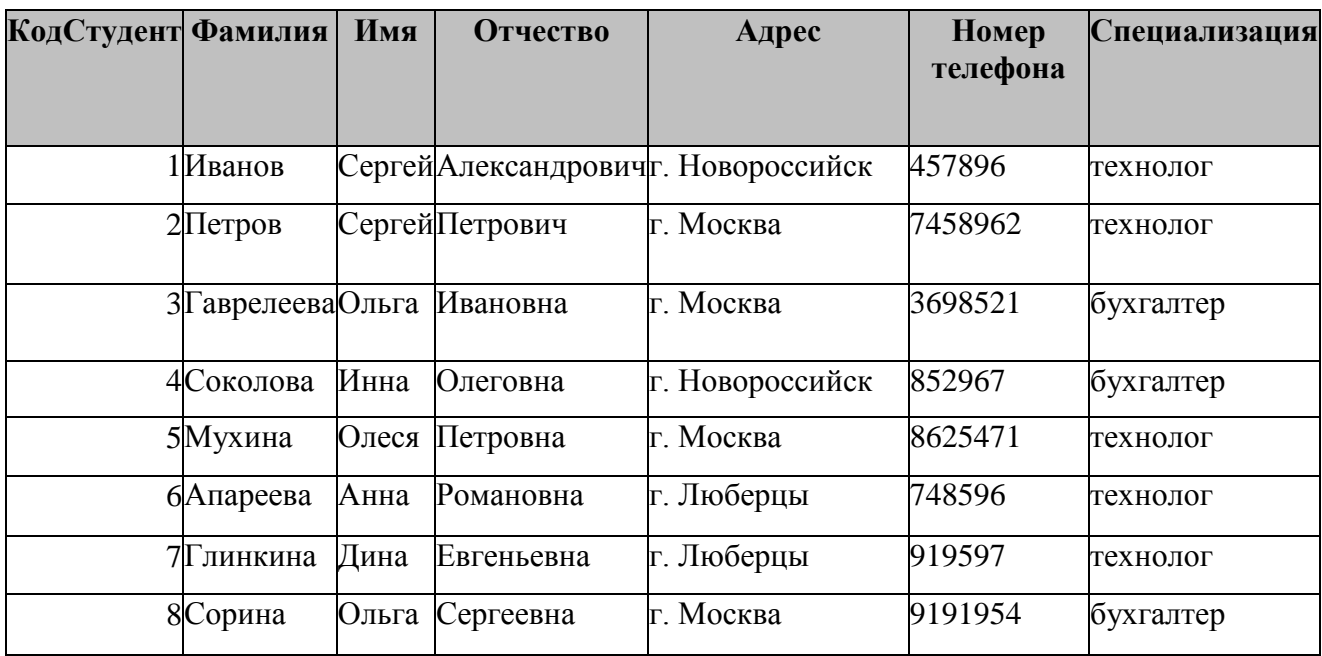

6. Результаты покажите учителю.

# **Практическая работа № 2.**

# **Создание базы данных, состоящей из двух таблиц**

*Цель работы:*

- 1. *Проектирование структуры базы данных.* Создать вариант базы данных с двумя таблицами: "Список"" и " Группы".
- 2. *Конструирование пустых таблиц базы данных.*
- 3. *Создание схемы базы данных.* В данном случае таблицы связаны связью один-комногим. Это значит, что в таблице "Группы" каждое значение связанного поля может встречаться только один раз, а в таблице "Список" – несколько раз (несколько человек могут быть из одной группы). Связи следует устанавливать при пустых таблицах.
- 4. *Ввод данных в таблицы.* Создать форму для ввода данных.
- **5.** *Порядок работы.*

# **Задание 1. Создание базы данных –** *Учебная база***.**

- 1. Запустите программу СУБД Microsoft Access. Для этого выполните: *Пуск – Все программы – Microsoft office – Microsoft office Access 2010.*
- 2. Перед Вами откроется окно следующего вида (*Рисунок 8*):-<br>Внешние данные - Работа с базами данных

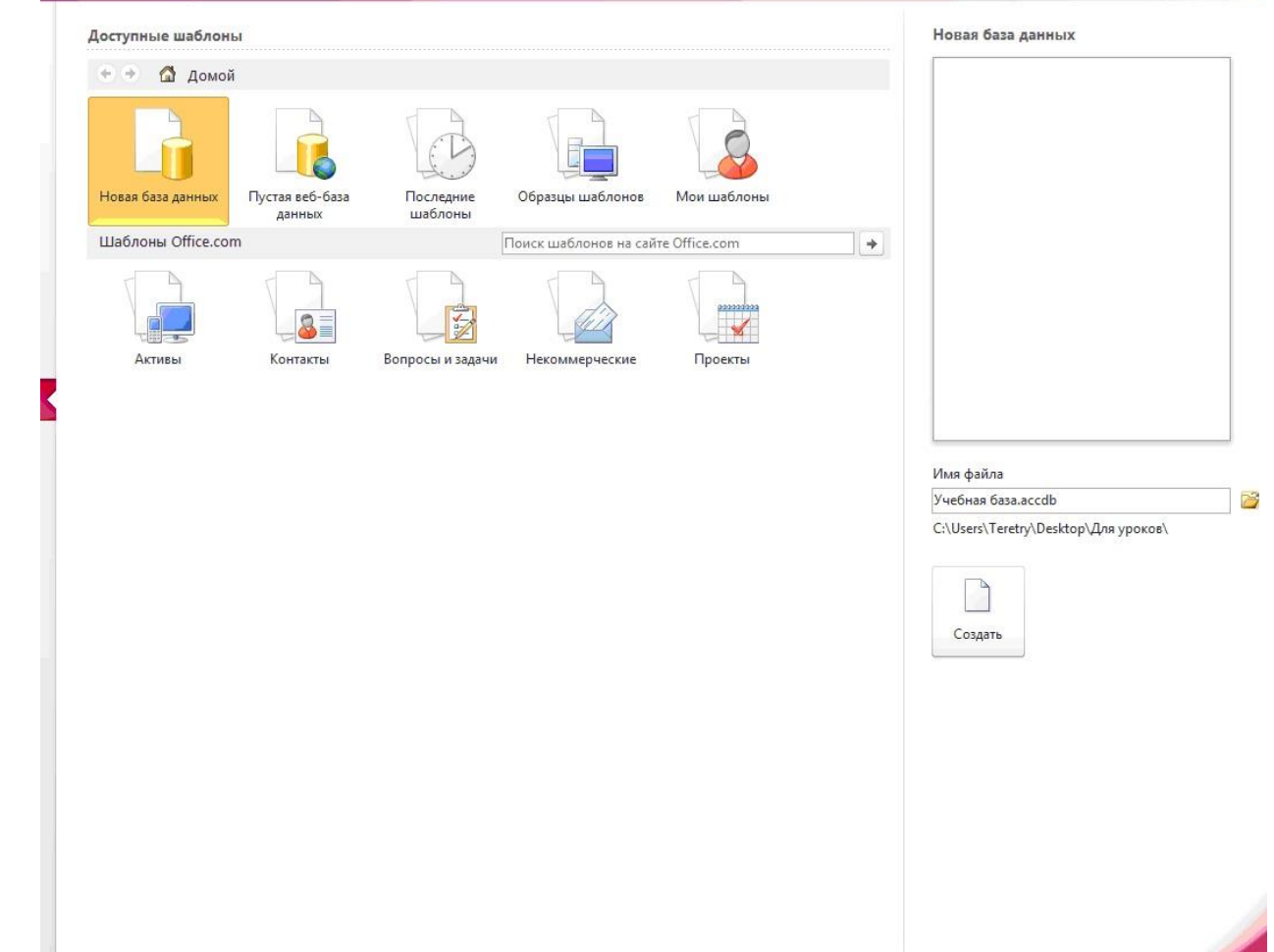

 $\sim$   $\bullet$ 

3. Выберите команду *Новая база данных*. Затем введите *имя файла –Учебная база* и нажмите кнопку*Создать*. Перед Вами откроется окно следующего вида (*Рисунок 9*):

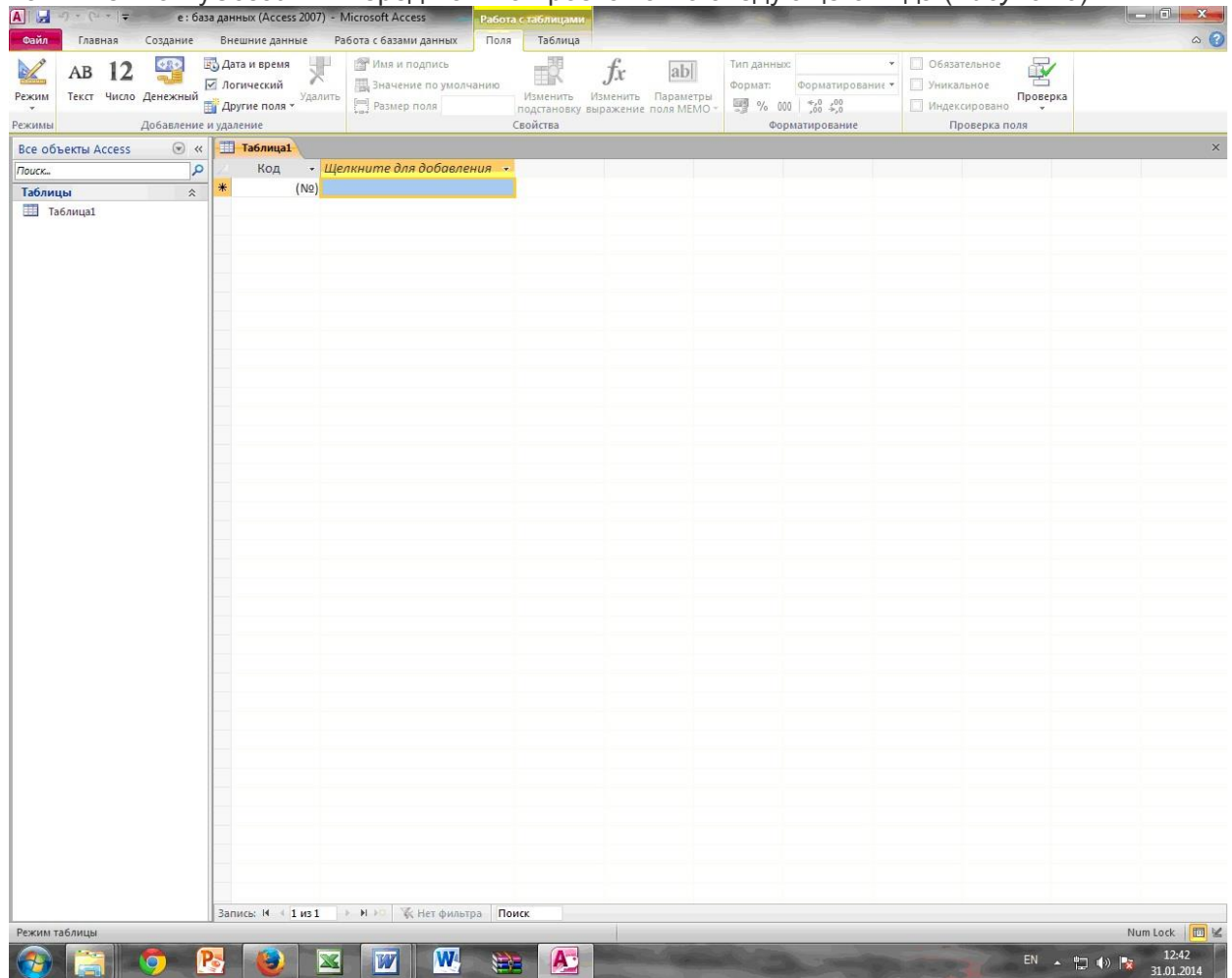

# **Задание 2. Создание таблицы "Группы".**

- 1. Создайте таблицу под именем "Группы" с помощью конструктора таблиц. Для этого выполните команду: *Создание – конструктор таблиц*.
- 2. Заполните *Имя поля* следующими данными (заголовками столбцов): *Учебная группа, Преподаватель и* соответственно Тип данных для них: *Учебная группа –* ЧИСЛОВОЙ,*Преподаватель* – ТЕКСТОВЫЙ. Сделайте поле "Учебная группа"

ключевым, установив курсор на имя поля и щелкнув по кнопке **Ключевое поле .**

- 3. Сохраните таблицу под именем "Группы", щелкнув по кнопке **Сохранить** .
- 4. Закройте таблицу.

# **Задание 3. Создание таблицы "Список".**

- 1. Создайте таблицу под именем "Список" с помощью конструктора таблиц. Для этого выполните команду: *Создание – конструктор таблиц*.
- 2. Заполните *Имя поля* следующими данными (заголовками столбцов): Код, Фамилия, Имя, Отчество, Год рождения, Класс, Учебная группа. Выберите из ниспадающего списка числовой тип данных для поля "Код". Сделайте поле "Код" ключевым,

установив курсор на имя поля и щелкнув по кнопке**Ключевое поле .** Тип данных полей "Фамилия", "Имя", "Отчество" – текстовый, полей "Год рождения", "Школа", "Класс" – числовой. Установите тип данных поля "Учебная группа" числовой. Общие свойства поля не меняйте. Выберите вкладку **Подстановка**, тип элемента управления –**Поле со списком**, источник строк – **Группы**. Получите значения элементов, как показано на рисунке*(Рисунок 10)*

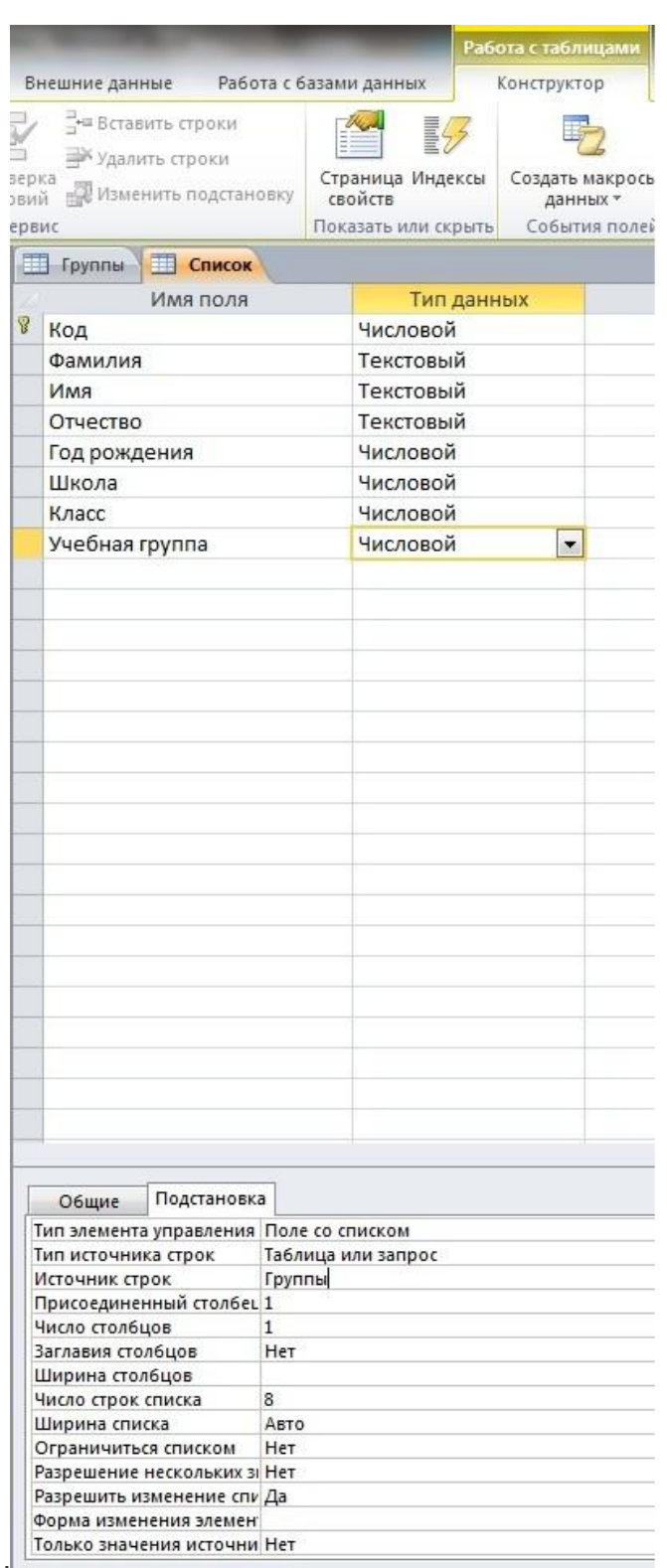

3. Сохраните таблицу под именем "Список", щелкнув по кнопке **Сохранить** .

4. Закройте таблицу.

**Задание 4. Создание схемы данных.**

1. В ленточном меню выбегае вкладку Работа с базами данных, щелкните по

кнопке **Схема данных .** Появится окно **Схема данных.**

- 2. В появившемся окне **Добавление таблицы** выделите таблицу "Группы" и щелкните по кнопке**Добавить,** выделите таблицу "Список" и щелкните по кнопке **Добавить.** В окне **Схема данных**появится условный вид этих таблиц. Щелкните по кнопке **Закрыть** окна **Добавление таблицы.**
- 3. Увеличьте окно таблицы "Список" так, чтобы были видны все поля.
- 4. Установите курсор мыши на имя поля "Учебная группа" в таблице "Группы" и, не отпуская кнопку мыши, перетащите курсор мыши на поле "Учебная группа" таблицы "Список". Отпустите кнопку мыши. Появится диалоговое окно **Изменение связей**, представленное на рисунке *(Рисунок 11)*.

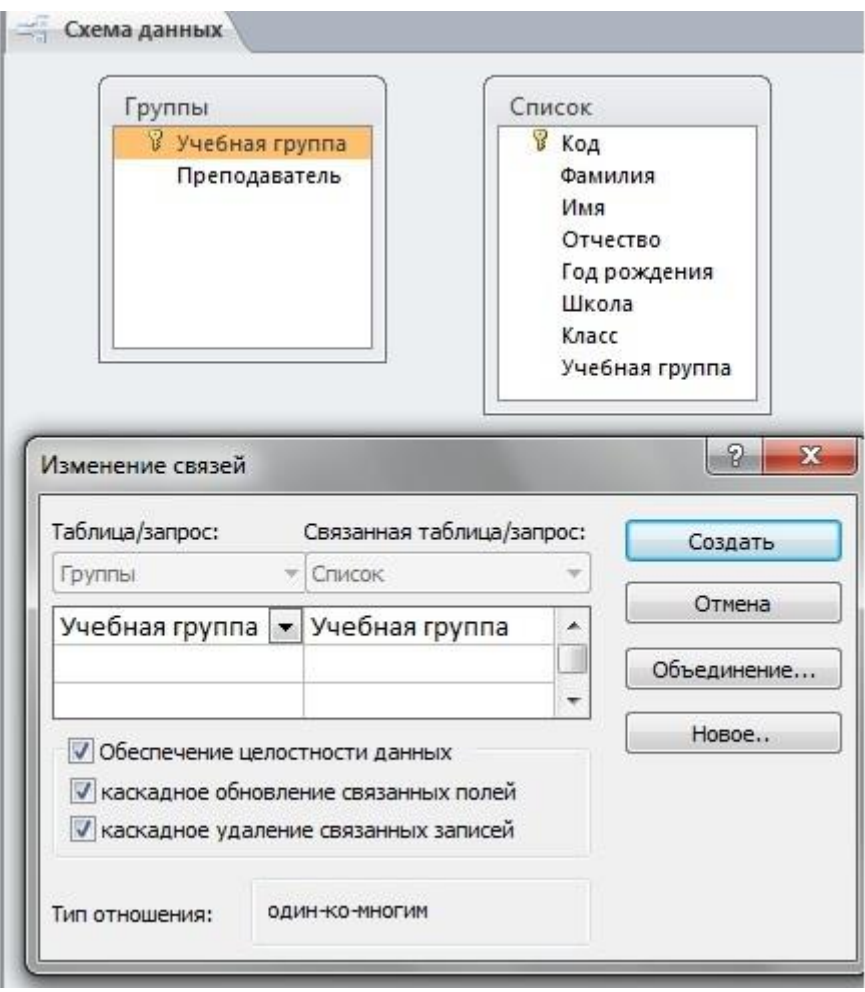

- 5. Установите флажок **Обеспечение целостности данных.** Это невозможно будет сделать, если типы полей "Учебная группа" заданы не одинаково.
- 6. Установите флажок **каскадное обновление связанных полей**. Это приведет к тому, что при изменении номера группы в таблице "Группы" автоматически изменится соответствующий номер в таблице "Список".
- 7. Установите флажок **каскадное удаление связей**. Это приведет к тому, что при удалении записи с номером группы из таблицы "Группы", будут удалены все записи из таблицы "Список", в которых находились соответствующие номера групп.
- 8. Щелкните по кнопке **Создать**. Появится связь "один-ко-многим". Схема данных представлена на рисунке *(Рисунок 12)*.

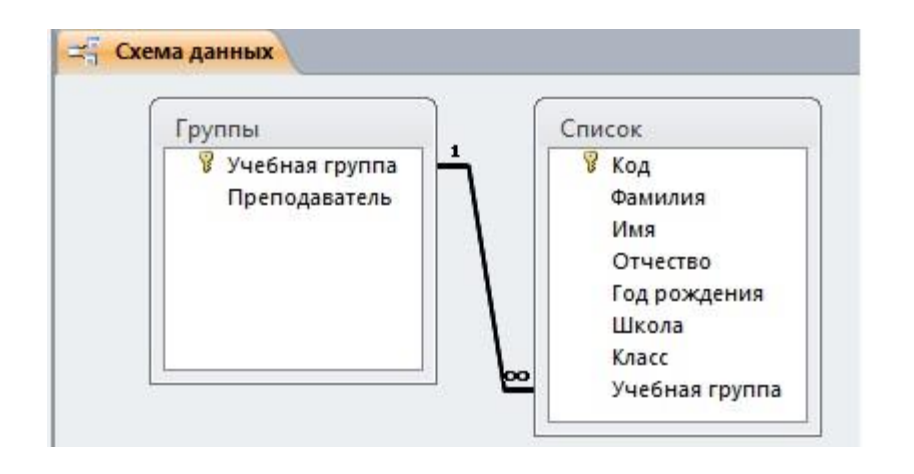

9. Закройте схему данных, щелкнув по кнопке **X** в верхнем правом углу окна и ответив утвердительно на вопрос о сохранении схемы данных.

### **Задание 5. Заполнение таблицы "Группы" значениями.**

- 1. Откройте таблицу "Группы" в режиме **Таблицы**.
- 2. Заполните ее записями из таблицы 1.

Таблица 1

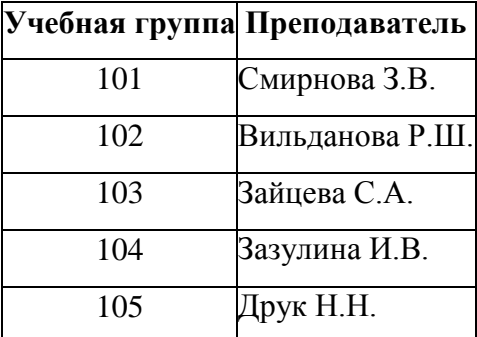

**Задание 6. Создание формы для ввода данных.**

- 1. В окне базы данных выделите имя таблицы **Список** и выполните команду *Создание – Форма.*
- 2. Появится пустая форма ввода, представленная на рисунке *(Рисунок 13).*

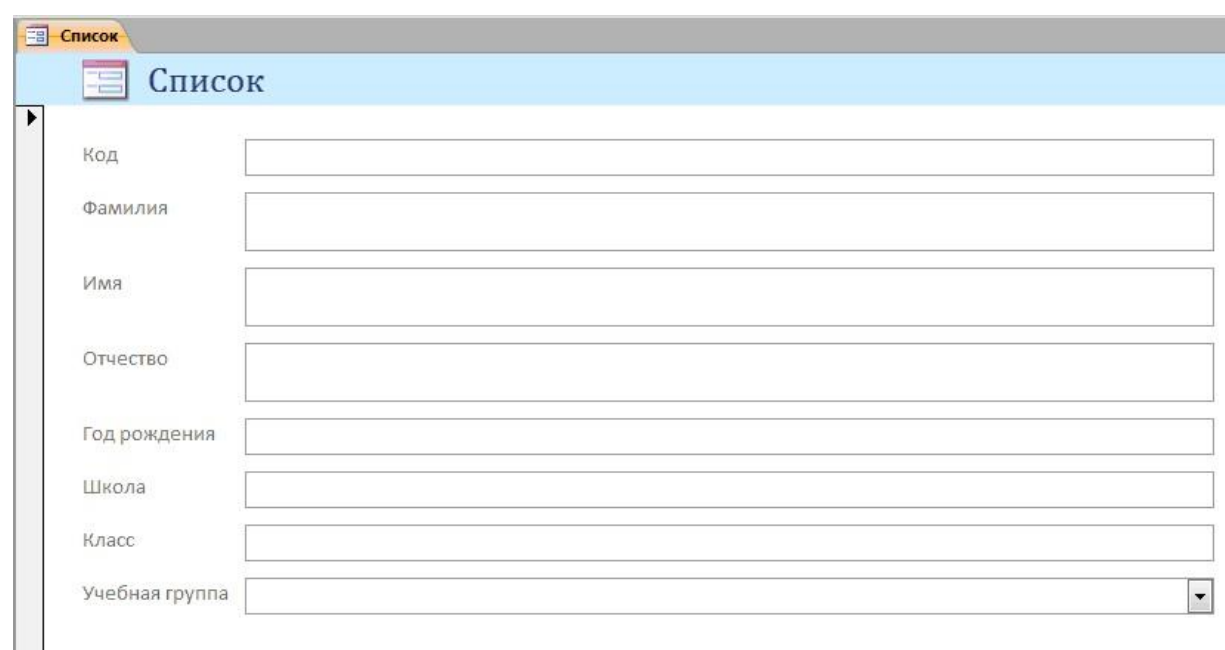

Заполните форму данными, приведенными в таблице 2.

# Таблица 2

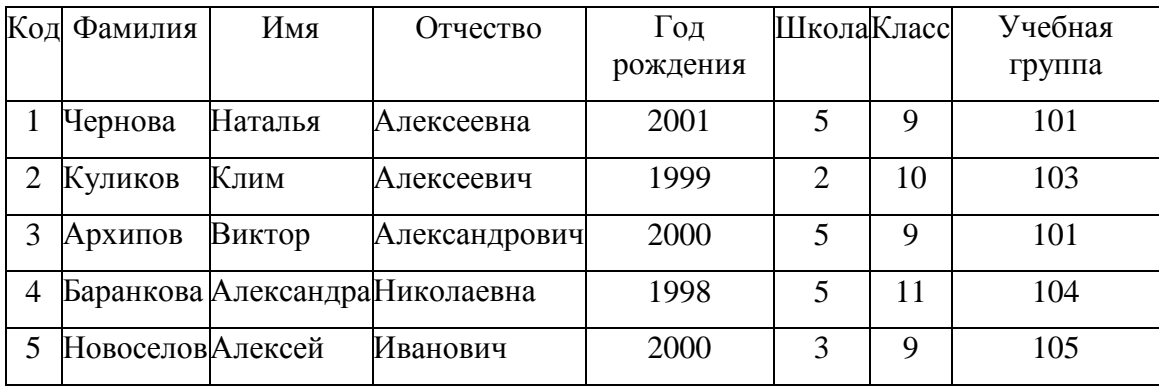

3. Сохраните введенные данные. Имя формы – **Список.** Закройте форму.

- 4. Перейдите в окно **Таблицы.** Откройте таблицу **Список**. Убедитесь, что в таблице появились новые записи.
- 5. Щелкнув по кнопке **Сохранить,** сохраните текущую таблицу.
- 6. Закройте таблицу.

# **Задание 7. Проверка каскадного обновления связанных полей.**

- 1. Откройте таблицу "Группы".
- 2. Исправьте номера учебных групп на 201, 202, 203, 204, 205. Сохраните таблицу.
- 3. Откройте таблицу "Список". Убедитесь, что значения поля "Учебная группа" изменились. Закройте таблицу "Список".

# **Задание 8. Проверка каскадного удаления связанных полей.**

- 1. Откройте таблицу "Группы".
- 2. Удалите первую запись (Выделите первую строку, правой кнопкой мыши вызовите контекстное меню и выберите команду *Удалить запись.*
- 3. Ответьте утвердительно на запрос об удалении. Закройте таблицу "Группы".
- 4. Откройте таблицу "Список". Убедитесь, что исчезли записи с номером группы 201.

**Предъявите преподавателю:** таблицу **Групп**ы, таблицу **Списо**к на экране, форму **Список**.

# **Задание 9. Завершение работы с программой Access.**

- 1. Выполните команду *Файл – Выход.*
- 2. Если вы производили редактирование в базе данных, появится вопрос о сохранении изменений. Ответьте утвердительно.

#### **Практическая работа №3**

#### Тема: **Создание запросов к готовой базе данных.**

#### **Цель работы:**

научиться создавать запросы простые и сложные к готовой базе данных.

#### **Задание 1. Открытие базы данных, изготовленной на прошлом занятии.**

- 1. В папке **Для уроков** в своей личной папке откройте файл **База работников.**
- 2. На экране появится окно с основными элементами базы данных. В базе данных должны быть две таблицы: **Работник** и **Студент**.

#### **Задание 2. Создание запроса на выборку.**

- 1. Выполните команду **Создание – Конструктор запросов.**
- 2. В появившемся диалоговом окне **Добавление таблицы** выберите из списка имя таблицы **Студент**, щелкните по кнопке **Добавить** *(Рисунок 14)*.

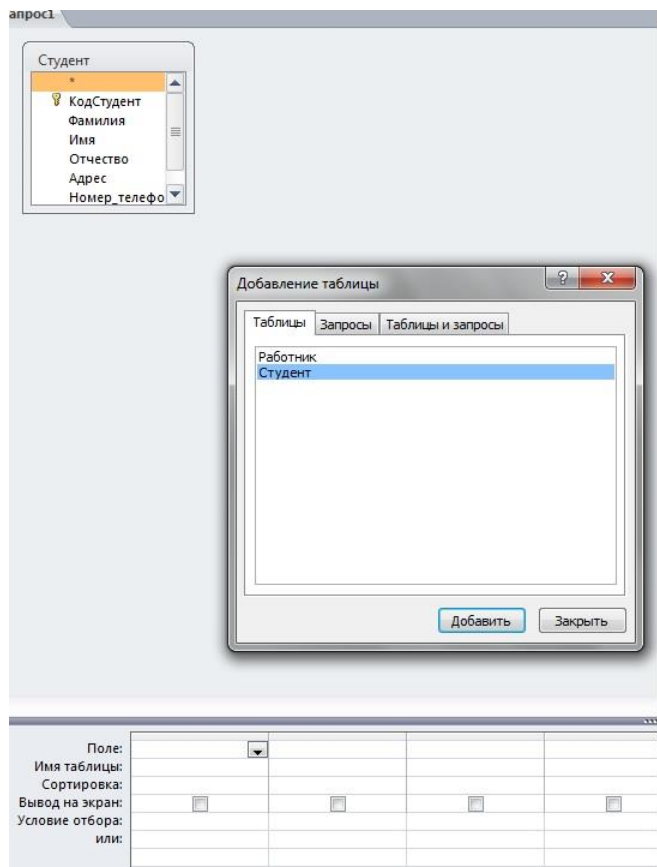

- 3. Закончите выбор, щелкнув по кнопке **Закрыть.** Появится возможность выбора полей из таблицы "Студент". Для этого достаточно дважды щелкнуть по именам полей или перетащить мышью названия полей в клетку запроса.
- 4. Создайте телефонную книгу для всех студентов, фамилии которых начинаются на букву **С.** Для этого в поле *Условие отбора* напишите условие **Like "С\*"** *(Рисунок 15):*.
- 5. Сохраните запрос, щелкнув по кнопке **Сохранить**. Введите имя запроса **Телефонная книга** и щелкните по кнопке **ОК.**
- 6. Щелкните по кнопке **Выполнить** для представления запроса. Закройте запрос.
- 7. Убедитесь в правильности полученного запроса, щелкнув по имени запроса **Телефонная книга**слева в окне **Все объекты Access.** Закройте таблицу.
- 8. Создайте запрос на выборку тех студентов, которые приехали из Москвы или Люберцы.
- 9. Для этого выполите команду **Создание – Конструктор запросов.**
- 10. В появившемся диалоговом окне **Добавление таблицы** выберите из списка имя таблицы **Студент**, щелкните по кнопке **Добавить** *(Рисунок 14).*

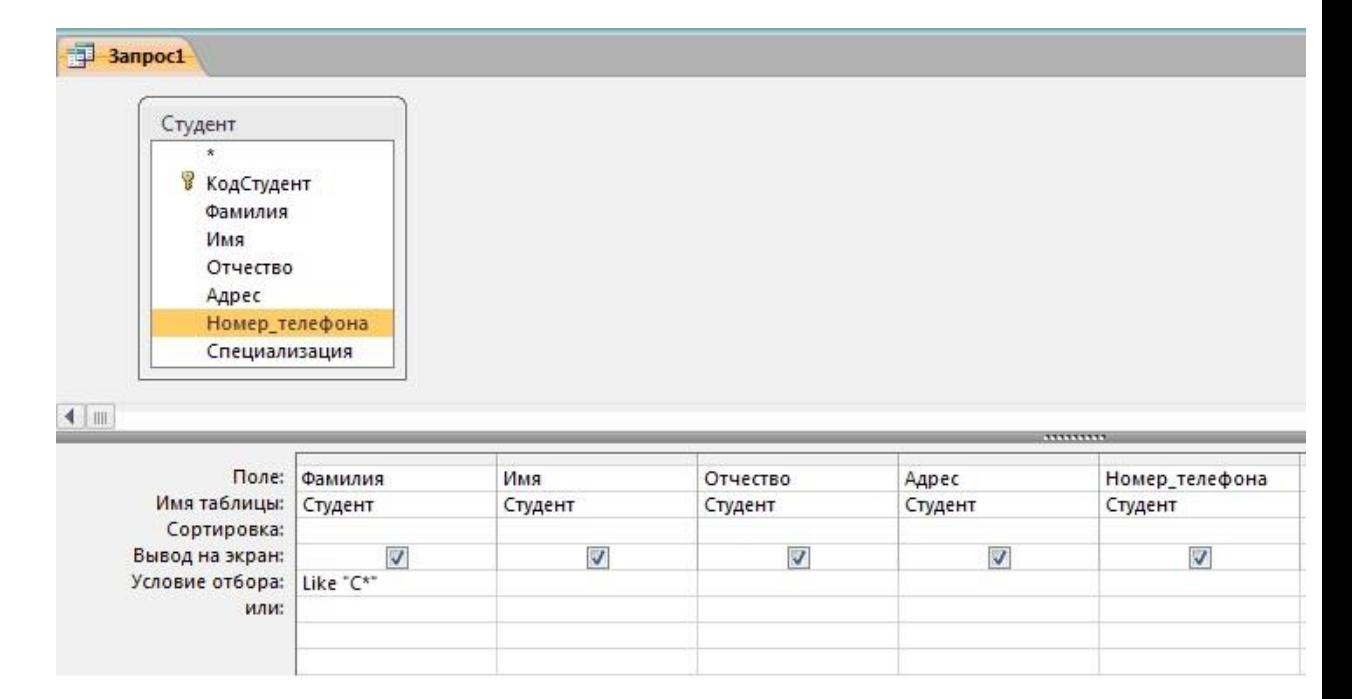

- 11. Закончите выбор, щелкнув по кнопке **Закрыть.** Появится возможность выбора полей из таблицы "Студент". Для этого достаточно дважды щелкнуть по именам полей или перетащить мышью названия полей в клетку запроса.
- 12. В поле *Условие отбора* напишите условия для поля **Адрес** так, как показано на рисунке *(Рисунок 16):*

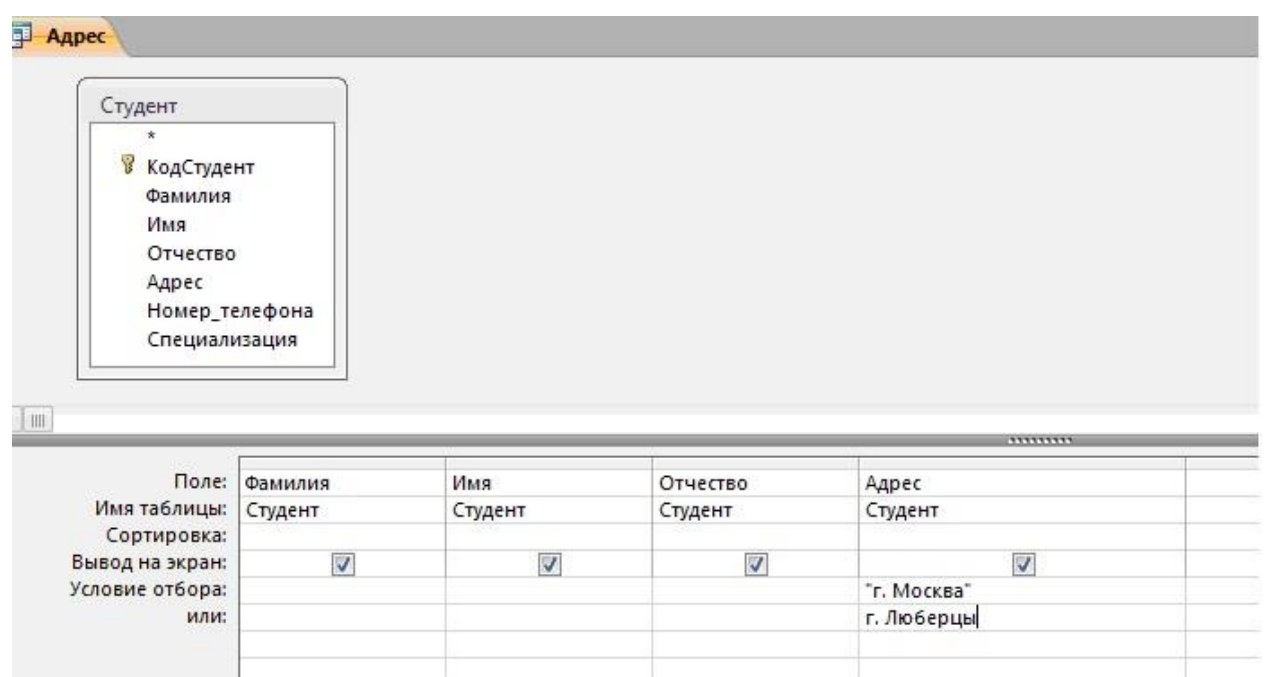

- 13. Сохраните запрос, щелкнув по кнопке **Сохранить**. Введите имя запроса **Адрес** и щелкните по кнопке **ОК.**
- 14. Щелкните по кнопке **Выполнить** для представления запроса. Закройте запрос.

# **Самостоятельное задание.**

- 1. Составьте запрос на выборку тех студенток, имя которых Ольга.
- 2. Составьте запрос на выборку работников организаций, названия которых начинаются на букву **Р,** используя таблицу **Работник.**
- 3. Составьте запрос на выборку всех студентов, которые обучаются по специальности технолога.
- 4. Составьте запрос на выборку работников организаций, которые работают по должности **инженер** или **бухгалтер**.
- 5. Результаты предъявите учителю.

#### **Задание 3. Завершение работы с программой Access.**

- 1. Выполните команду *Файл – Выход.*
- 2. Если вы производили редактирование в базе данных, появится вопрос о сохранении изменений. Ответьте утвердительно.

#### **Практическая работа №4.**

#### **Тема: Создание и использование запросов.**

#### **Цели работы:**

- закрепить навыки по редактированию таблиц базы данных:
- научиться создавать запросы на выборку различными способами.

# **Порядок работы.**

#### **Задание 1.**

- 1. Откройте базу данных "Учебная база" из своей личной папки, которая должна находиться в папке*Для уроков* на *Рабочем столе*.
- 2. В базе данных должны быть две связанные таблицы: **Группы** и **Список**.

# **Задание 2. Коррекция данных в таблице "Группы".**

- 1. Откройте таблицу **Группы**, выделив ее и щелкнув по кнопке *Открыть.*
- 2. Добавьте недостающие записи. Исправьте существующие. В предыдущей работе с "Учебной базой" Вы удаляли первую запись. Необходимо ее восстановить. Вы исправляли номера учебных групп на 201, 202, 203, 204, 205. Верните первоначальные значения группам. Добавьте еще одну запись в таблицу **Группы**: Учебная группа – **106**, Преподаватель – Ф.И.О. вашего классного руководителя, например, как на рисунке *(Рисунок 17)*:

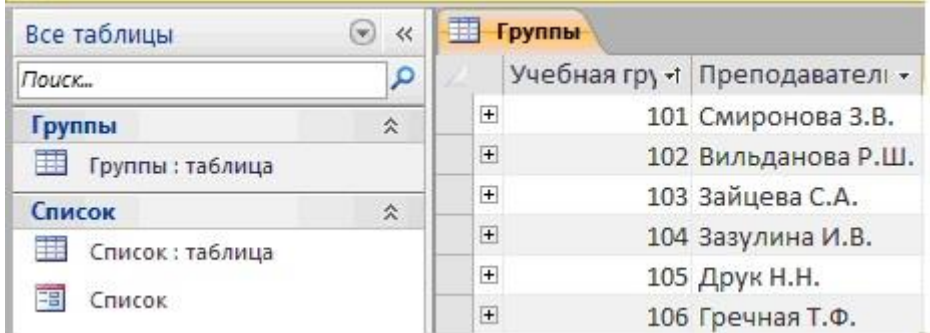

3. Закройте таблицу Группы, предварительно сохранив ее.

# **Задание 3. Коррекция данных в таблице "Список".**

- 1. Откройте таблицу **Список**, выделив ее и щелкнув по кнопке *Открыть.*
- 2. Восстановите недостающие две записи. Добавьте еще три новые записи, содержащие информацию о ваших одноклассниках и о Вас, например *(Рисунок 18):*

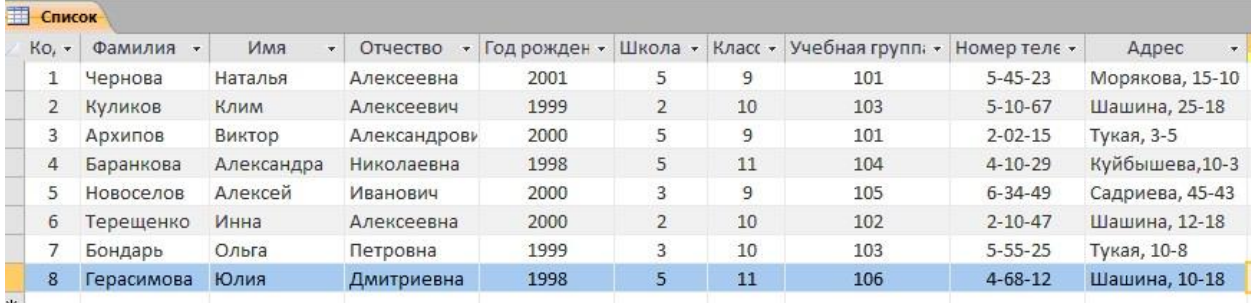

- 3. Перейдите в режим *Конструктор*. Добавьте еще два поля **Номер телефона** и **Адрес**, тип оставьте *Текстовый*. Сохраните изменения, щелкнув по
	- кнопке *Сохранить*.
- 4. Перейдите в режим Таблицы и заполните соответствующими данными поля **Номер телефона** и**Адрес**.
- 5. Закройте таблицу **Список**, предварительно сохранив ее.

# **Задание 4. Создание запроса на выборку.**

- 1. Выполните команду **Создание – Конструктор запросов.**
- 2. В появившемся диалоговом окне **Добавление таблицы** выберите из списка имя таблицы **Список**, щелкните по кнопке **Добавить**.
- 3. Закончите выбор, щелкнув по кнопке **Закрыть.** Появится возможность выбора полей из таблицы "**Список**". Для этого достаточно дважды щелкнуть по именам полей или перетащить мышью названия полей в клетку запроса.
- 4. Создайте телефонную книгу для всех учащихся, имена которых начинаются на букву А. Для этого в поле *Условие отбора* напишите условие **Like "А\*"** *(Рисунок 19)*

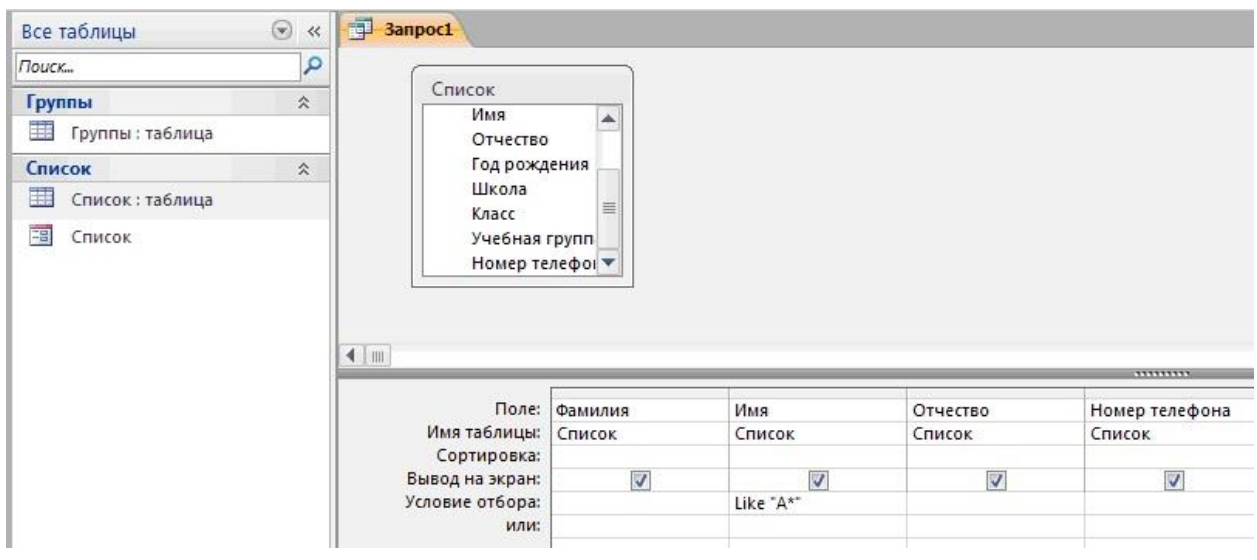

- 5. Сохраните запрос, щелкнув по кнопке **Сохранить**. Введите имя запроса **Номера телефонов** и щелкните по кнопке **ОК.**
- 6. Щелкните по кнопке **Выполнить** для представления запроса. Закройте запрос.
- 7. Убедитесь в правильности полученного запроса, щелкнув по имени запроса **Номера телефонов**слева в окне **Все объекты Access.** Закройте таблицу.
- 8. Создайте запрос на выборку учащихся 9-х классов, которых обучает преподаватель Смирнова З.В.
- 9. Для этого выполите команду **Создание – Конструктор запросов.**
- 10. В появившемся диалоговом окне **Добавление таблицы** выберите из списка имена таблиц **Список** и**Группы**, щелкая по кнопке **Добавить** *(Рисунок 20).*

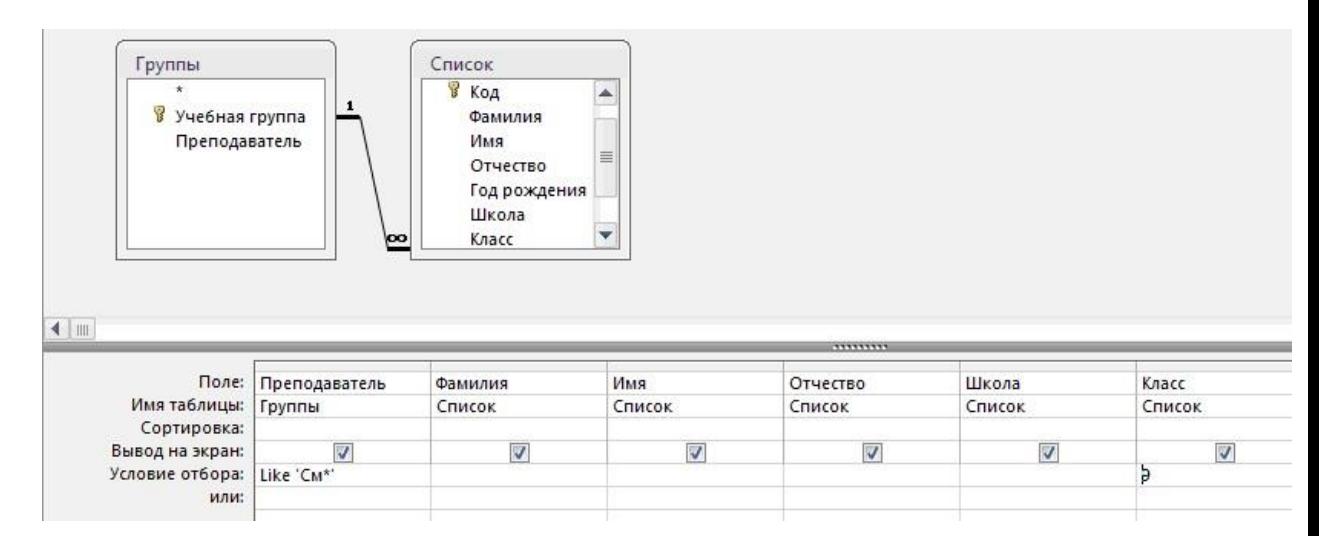

- 11. Закончите выбор, щелкнув по кнопке **Закрыть.** Появится возможность выбора полей из таблиц**Список** и **Группы**. Для этого достаточно дважды щелкнуть по именам полей или перетащить мышью названия полей в клетку запроса.
- 12. В поле *Условие отбора* напишите условия для поля **Преподаватель** из таблицы **Группы** и поля**Класс** таблицы **Список** так, как показано на рисунке *(Рисунок 20):*
- 13. Сохраните запрос, щелкнув по кнопке **Сохранить**. Введите имя запроса **Смирнова** и щелкните по кнопке **ОК.**
- 14. Щелкните по кнопке для представления запроса. Закройте запрос.

# **Задание 4. Создание запроса с использованием логических операций в условии отбора.**

- 1. Создайте запрос на выборку тех преподавателей, которые обучают учащихся школ в 102 или 103 группе из школы №2 и №3.
- 2. Для этого выполите команду **Создание – Конструктор запросов.**
- 3. В появившемся диалоговом окне **Добавление таблицы** выберите из списка имена таблиц **Список** и**Группы**, щелкая по кнопке **Добавить.**
- 4. Закончите выбор, щелкнув по кнопке **Закрыть.** Появится возможность выбора полей из таблиц**Список** и **Группы**. Для этого достаточно дважды щелкнуть по именам полей или перетащить мышью названия полей в клетку запроса.

В поле *Условие отбора* напишите условия для полей **Школа** и **Учебная группа** таблицы **Список**так, как показано на рисунке *(Рисунок 21):*

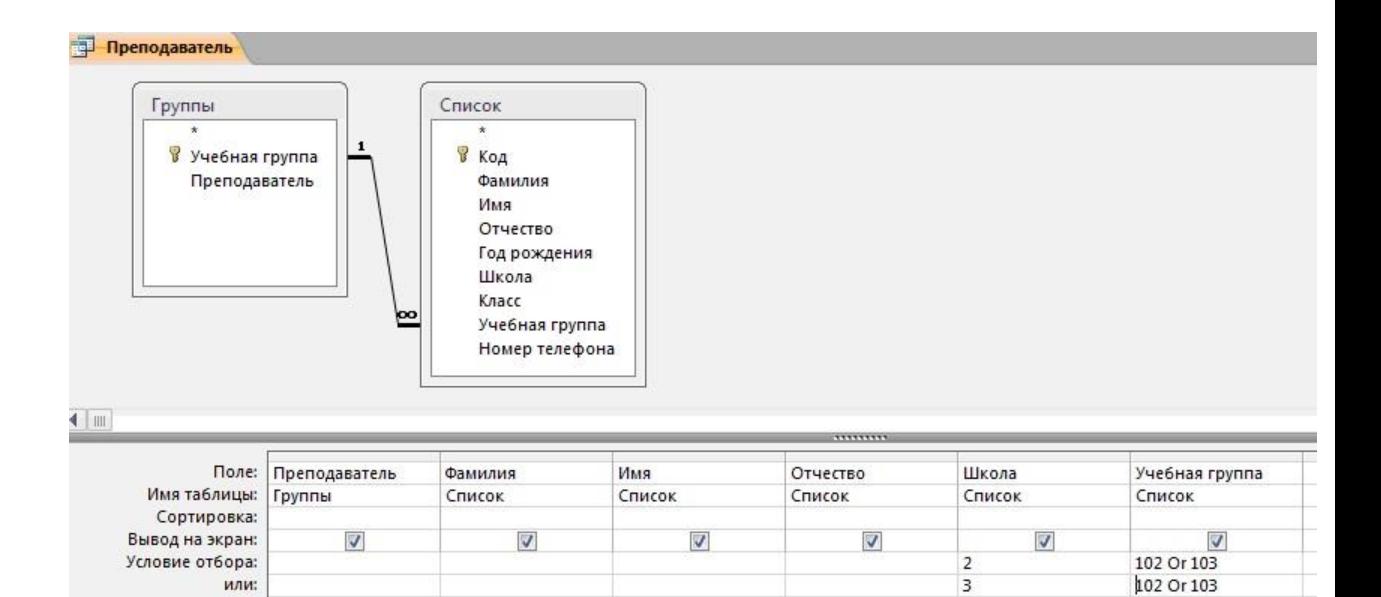

- 5. Сохраните запрос, щелкнув по кнопке **Сохранить**. Введите имя запроса **Преподаватель** и щелкните по кнопке **ОК.**
- 6. Щелкните по кнопке для представления запроса. Закройте запрос.

# **Самостоятельное задание.**

- 1. Составьте запрос на выборку фамилий только тех учеников, которые родились в 1999 и 2000 годах.
- 2. Составьте запрос на выборку учащихся школы №5, которые учатся в 9 и 11 классах.
- 3. Составьте запрос на выборку всех фамилий от **Куликова** до конца алфавита.

# **Задание 5. Создание запроса на выборку с использованием построителя.**

- 1. Выделите запрос **Номера телефонов** и откройте его в режиме **Конструктор** с помощью контекстного меню (правой кнопкой мыши).
- 2. Смените поле **Номер телефона** на поле **Адрес**.
- 3. Сохраните запрос под именем **Адрес**, выполнив команду **Файл – Сохранить объект как.**
- 4. Установите курсор в строку **Условие отбора** под столбцом **Фамилия**.
- 5. Щелкните по кнопке **Построитель**. Появится окно, в котором можно строить сложные запросы*(Рисунок 22)*

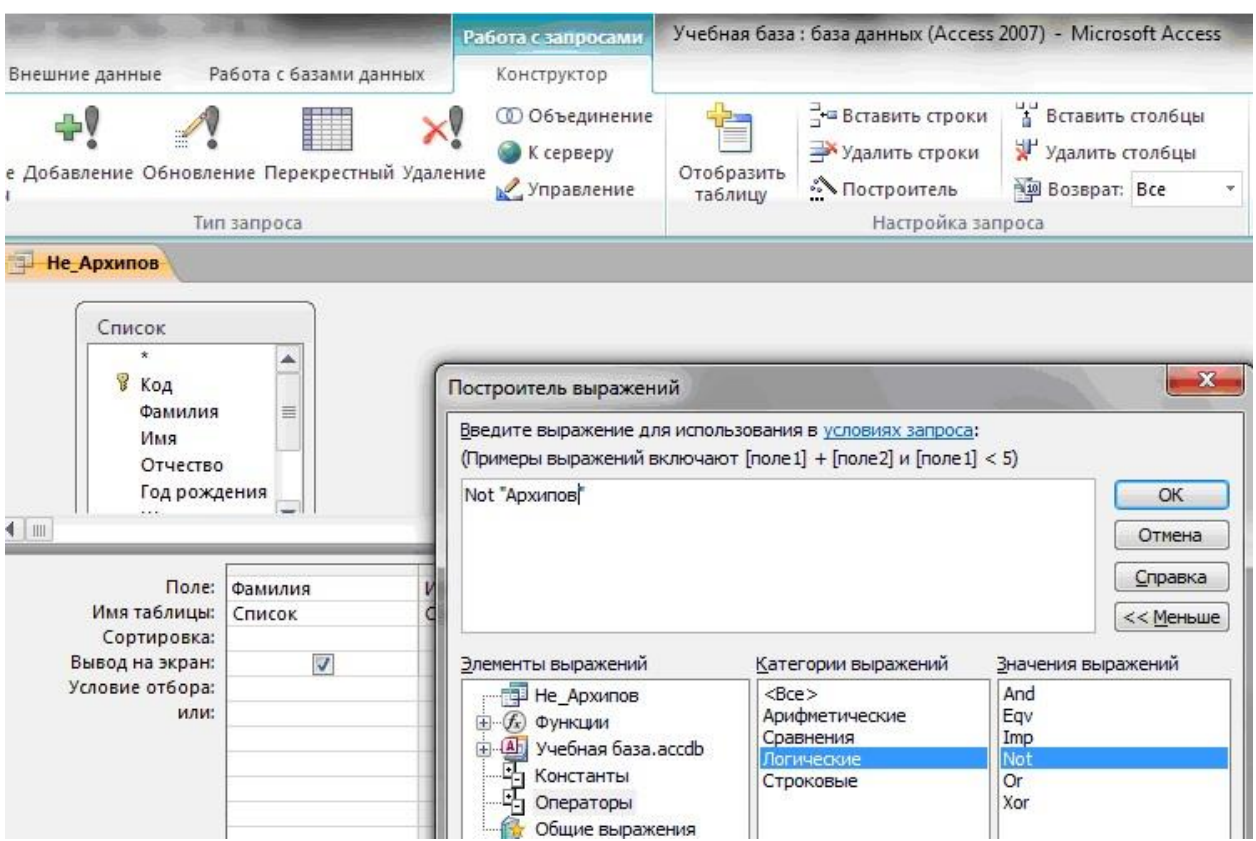

- 6. В столбце **Элементы выражений** щелкните по кнопке **Операторы**, затем в столбце **Категории выражений** выберите **Логические**, в столбце **Значения выражений** щелкните по кнопке **Not**. Это слово появится в верхнем окне. Фамилию **Архипов** в кавычках введите вручную.
- 7. Щелкните по кнопке **ОК**. В строке *Условие отбора* появится данное выражение.
- 8. Щелкните по кнопке для представления запроса.
- 9. Закройте запрос, сохранив его под именем **Не\_Архипов**.

**Предъявите преподавателю** на экране запросы: Номера телефонов, Смирнова, Преподаватель, Год рождения, Школа 5, Куликов, Адрес, Не\_Архипов.

# **Задание 6**. **Завершение работы с программой Access.**

- 1. Выполните команду *Файл – Выход.*
- 2. Если вы производили редактирование в базе данных, появится вопрос о сохранении изменений. Ответьте утвердительно.